# herken de "hacker"

7 handige tips om de Chromebooks van je leerlingen slim in te stellen

**2**

**1**

**4**

**6**

**3**

<sup>ច្</sup>រ ស

**5**

**7**

#### **Alleen inloggen met schoolaccount**

Op school inloggen met een privé Google-account is niet handig: de ingestelde schoolregels gelden dan namelijk niet. Zorg dus dat leerlingen alleen kunnen inloggen met een schoolaccount.

#### **Laat niet zelf extensies installeren**

In App Stores staan prachtige apps en extensies. Maar daarvan zijn er niet heel veel geschikt voor schoolwerk. Je kunt deze mogelijkheid dus beter uitzetten.

### **Schakel Het Dinospel uit**

De Chromebrowser beschikt over een ingebouwd spelletje, het zogenaamde Dinospel. Hoe goed je ook al regels hebt ingesteld, hier kunnen leerlingen alsnog bij. Je kunt het uitschakelen in de Beheerdersconsole van Chrome.

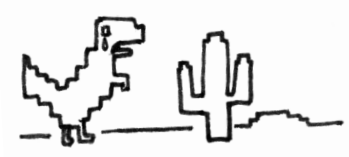

Chrome maakt het mogelijk voor websites om kleine berichtjes direct naar de gebruiker te sturen. Vaak zijn het pop-up-berichtjes die naar afleidende websites linken. Je kunt ze gelukkig centraal uitschakelen.

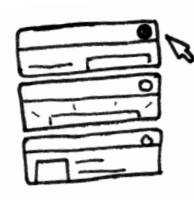

#ProTip: Snel alle tabs checken? Type Ctrl+Shift+A voor een overzicht!

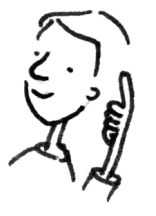

#### **Sta incognitoschermen niet toe**

In een incognitoscherm hebben leerlingen meer vrijheden en kunnen zo schoolregels omzeilen. Zet daarom de mogelijkheid een incognitoscherm te openen op school uit.

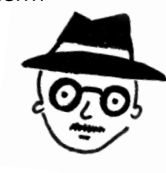

#### **Laat ze veilig zoeken op Youtube**

Je vindt op YouTube natuurlijk veel leuke en interessante video's, maar niet alle video's zijn voor leerlingen geschikt. Stel de restricted mode in en je kunt je leerlingen met een gerust(er) hart Youtube op laten gaan.

#### **Zet de rekenmachine in de zoekbalk uit**

Als je een wiskundige vergelijking in het zoekveld typt, dan wordt de som getoond met een rekenmachineicoon ernaast, inclusief de oplossing van de som… Iets té handig tijdens de rekenles. Je kunt deze calculator Schakel bureaubladmeldingen uit view of the uitzetten door de zoeksuggesties uit te schakelen.

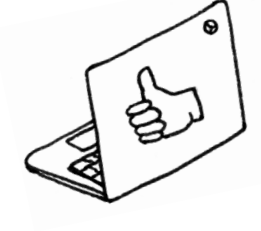

De stappenplannen voor deze tips

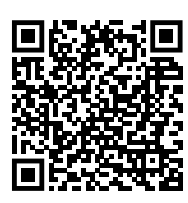

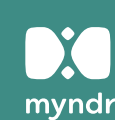

## **Blokkeer Youtube, socials & gamesites. In een handomdraai.**

De Myndr-switch is een fysieke knop die in de klas aan de muur hangt. De switch heeft 5 standen. Hoe hoger de stand, hoe meer er van internet beschikbaar is. Zo bepaalt de leerkracht elk moment van de dag waar de leerlingen online bij kunnen.

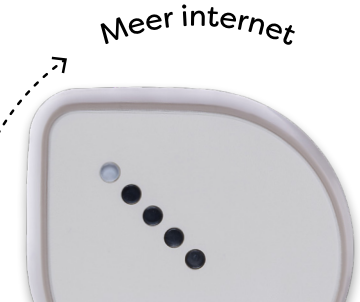

Minder internet

#### Eenvoudig te installeren

Het installeren van de Myndr-switch is binnen een paar klikken geregeld en de bediening ervan kan zonder enige kennis van IT. Om de Myndr-switch in gebruik te nemen zijn nul veranderingen in je huidige netwerk nodig.

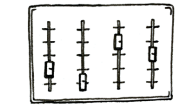

#### Per groep geregeld

Elk lokaal heeft een eigen Myndr-switch waar alleen die groep aan gekoppeld wordt. Zo kan je per groep keuzes maken, passend bij het moment én de leerlingen.

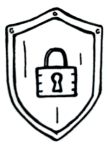

#### Privacy gegarandeerd

Wat je niet verwerkt of opslaat kun je ook niet kwijtraken! Zelfs bij de best beveiligde bedrijven komen datalekken voor. Als wij gehackt worden of fouten maken dan kan dat niet gaan over gegevens van de leerlingen. Die komen namelijk niet bij ons terecht.

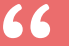

Na een voorval in groep 6, heeft de directie contact opgenomen met onze ict-leverancier. Na een proefperiode hebben we nu in groep 5 t/m 8 een Myndr-switch hangen.

Benieuwd naar de meest flexibele internetfilter voor in de klas? Probeer Myndr 6 weken gratis!

Ga naar myndr.nl en vraag een proefperiode aan

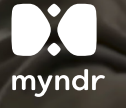